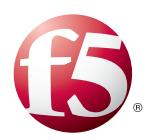

# Deploying the BIG-IP System for LDAP Traffic Management

Welcome to the F5<sup>®</sup> deployment guide for LDAP traffic management. This document provides guidance for configuring the BIG-IP<sup>®</sup> system version 11.4 and later for load balancing and intelligent traffic management for LDAP implementations. BIG-IP version 11.0 introduced iApps™ Application templates, an extremely easy way to accurately configure the BIG-IP system for your LDAP servers.

#### Products and Versions tested

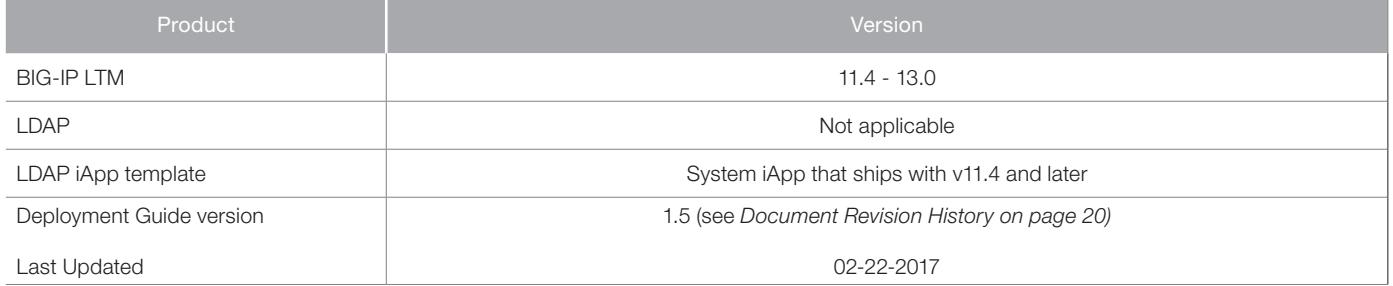

**Important:** *Make sure you are using the most recent version of this deployment guide, available at http://www.f5.com/pdf/deployment-guides/iapp-ldap-dg.pdf.*

To provide feedback on this deployment guide or other F5 solution documents, contact us at *solutionsfeedback@f5.com*.

# **Contents**

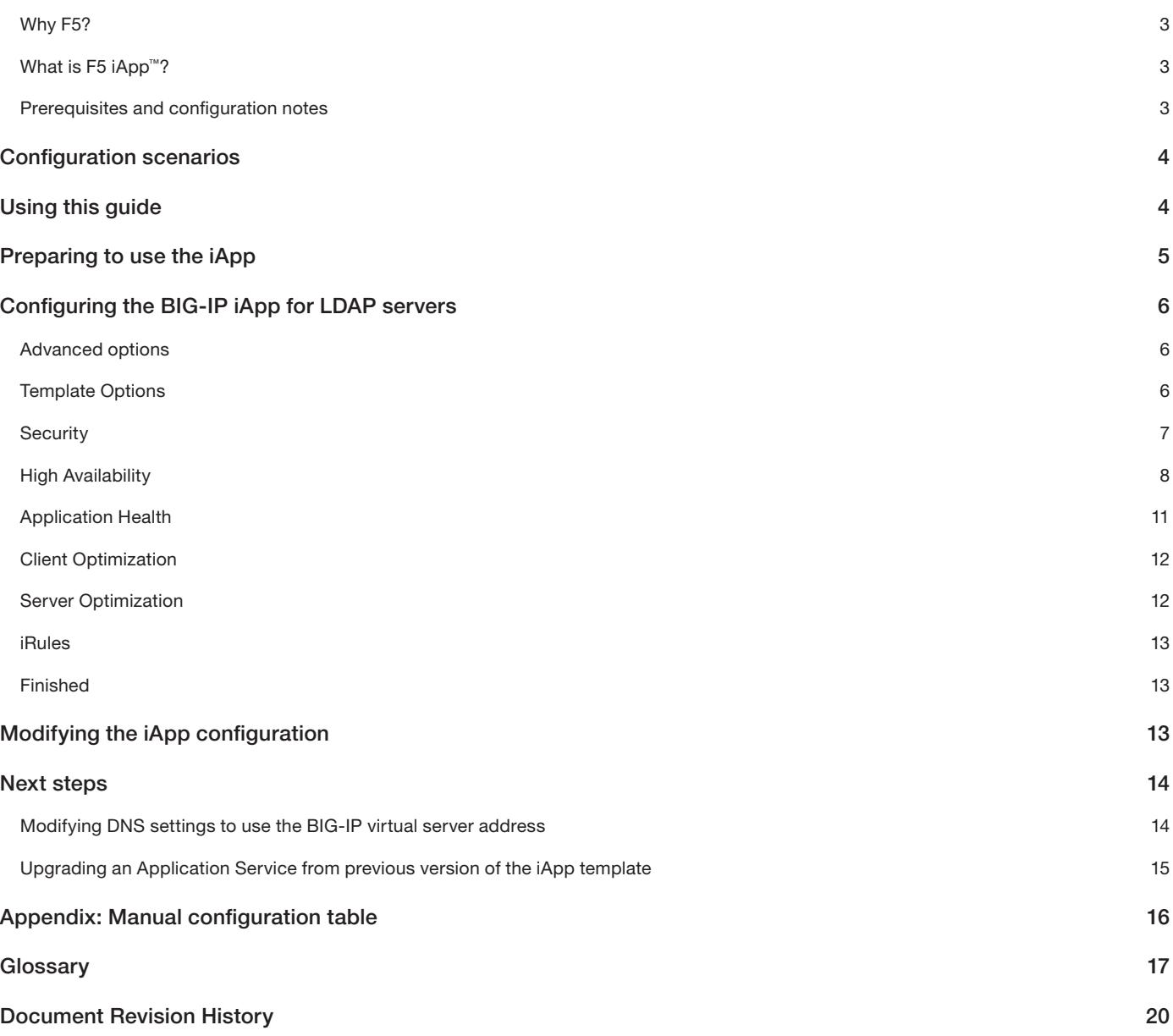

# <span id="page-2-0"></span>Why F5?

The BIG-IP system provides a number of ways to accelerate, optimize, and scale LDAP server deployments. The BIG-IP LTM uses an advanced health monitor that logs on to an LDAP server and performs a search query to a specific directory level to ensure traffic is only sent to available LDAP servers.

# What is F5 iApp™?

New to BIG-IP version 11, F5 iApp is a powerful new set of features in the BIG-IP system that provides a new way to architect application delivery in the data center, and it includes a holistic, application-centric view of how applications are managed and delivered inside, outside, and beyond the data center. The iApp template for LDAP acts as the single-point interface for building, managing, and monitoring your LDAP deployment.

For more information on iApp, see the White Paper *F5 iApp: Moving Application Delivery Beyond the Network: http://www.f5.com/pdf/white-papers/f5-iapp-wp.pdf*.

#### Prerequisites and configuration notes

The following are general prerequisites and configuration notes for this guide:

- For this deployment guide, the BIG-IP system **must** be running version 11.4 or later. If you are using a previous version of the BIG-IP system, see the deployment guide index on F5.com. The configuration in this guide does not apply to previous versions.
- $\triangleright$  If you upgraded your BIG-IP system from a previous v11 version, and have an existing Application Service that used the f5.ldap iApp template, see *[Upgrading an Application Service from previous version of the iApp template on page 15](#page-14-1)*.
- $\triangleright$  This document provides guidance for using the iApp for LDAP found in version 11.4 and later. For users familiar with the BIG-IP system, there is a manual configuration table at the end of this guide. However, we recommend using the iApp template.
- > The BIG-IP health monitor created by the template requires an LDAP user account. To check the health of the servers, the monitor uses this account to log in to LDAP and conduct a search query at a specific level in the directory. We recommend you create a new LDAP user account for this health monitor.
- If you are using the BIG-IP system to offload SSL, we assume you have already obtained an SSL certificate and key, and it is installed on the BIG-IP LTM system.
- > This guide does not contain information on configuring LDAP servers. See your LDAP server documentation for configuring these servers.
- Important: If you are planning to configure the iApp template to encrypt or re-encrypt traffic to the LDAP servers, there is a required change after submitting the template. See *[Modifying the iApp configuration on page 13](#page-12-1)* for more information.

# <span id="page-3-0"></span>Configuration scenarios

In this Deployment Guide, the BIG-IP system is optimally configured to optimize and direct traffic to LDAP servers. This diagram shows a logical configuration example with a redundant pair of BIG-IP LTM devices in front of a group of LDAP servers.

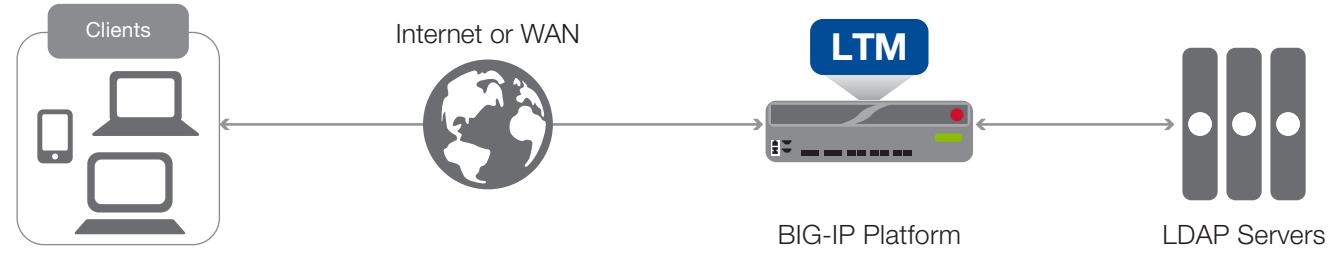

**Figure 1:** *Logical configuration example*

# Using this guide

This guide is intended to help users deploy web-based applications using the BIG-IP system. This deployment guide contains guidance on two ways to configure the BIG-IP system: using the iApp template, and manually configuring the BIG-IP system.

# Using this guide to configure the App template

We recommend using the iApp template to configure the BIG-IP system for your LDAP implementation. The majority of this guide describes the iApp template and the different options the template provides for configuring the system for LDAP.

The iApp template configuration portion of this guide walks you through the entire iApp, giving detailed information not found in the iApp or inline help. The questions in the iApp template itself are all in a table and at the same level. In this guide, we have grouped related questions and answers in a series of lists. Questions are part of an ordered list and are underlined and in italics or bold italics. Options or answers are part of a bulleted list, and in bold. Questions with dependencies on other questions are shown nested under the top level question, as shown in the following example:

# 1. *Top-level question found in the iApp template*

- *Select an object you already created from the list (such as a profile or pool; not present on all questions. Shown in bold italic)*
- Choice #1 (in a drop-down list)
- Choice #2 (in the list)
	- *a. Second level question dependent on selecting choice #2*
		- Sub choice #1
		- Sub choice #2
			- *a. Third level question dependent on sub choice #2*
				- Sub choice
				- $\bullet$  Sub#2
					- *a. Fourth level question*
						- sub choice (and so on)

# Manually configuring the BIG-IP system

Users already familiar with the BIG-IP system can use the manual configuration tables to configure the BIG-IP system for the LDAP implementation. These configuration tables only show the configuration objects and any non-default settings recommended by F5, and do not contain procedures on specifically how to configure those options in the Configuration utility. See *[Appendix: Manual](#page-15-1)  [configuration table on page 16](#page-15-1).*

# <span id="page-4-0"></span>Preparing to use the iApp

In order to use the iApp for LDAP, it is helpful to have some information, such as server IP addresses and domain information before you begin. Use the following table for information you may need to complete the template. The table does not contain every question in the template, but rather includes the information that is helpful to have in advance. More information on specific template questions can be found on the individual pages.

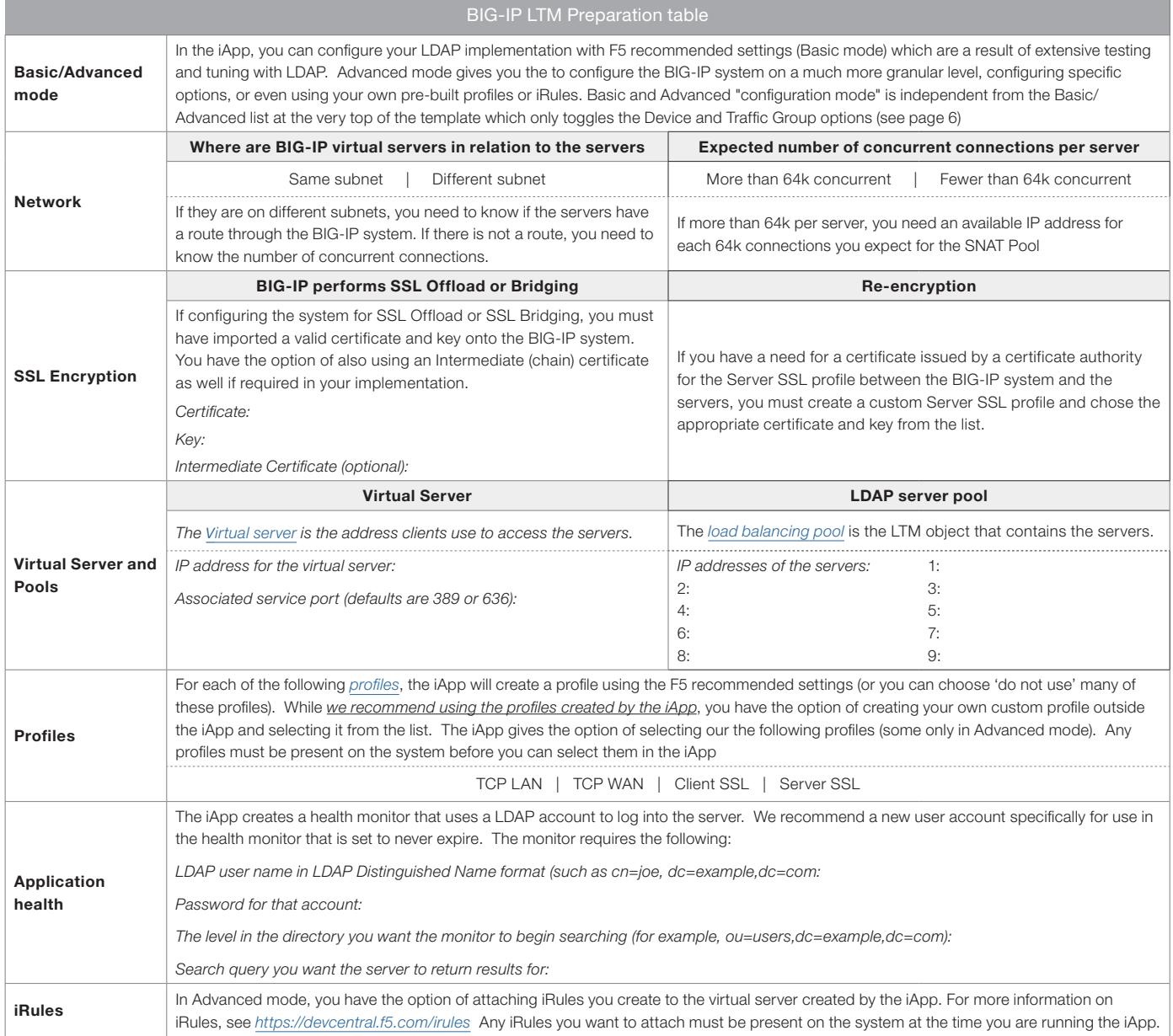

# <span id="page-5-0"></span>Configuring the BIG-IP iApp for LDAP servers

Use the following guidance to help configure the BIG-IP system for LDAP servers using the BIG-IP iApp template.

# Getting Started with the iApp for LDAP servers

To begin the LDAP iApp Template, use the following procedure.

- 1. Log on to the BIG-IP system.
- 2. On the Main tab, expand iApp, and then click Application Services.
- 3. Click Create. The Template Selection page opens.
- 4. In the **Name** box, type a name. In our example, we use **LDAP-iapp\_.**
- 5. From the Template list, select f5.Idap. The LDAP template opens.

# <span id="page-5-1"></span>Advanced options

If you select Advanced from the Template Selection list at the top of the page, you see Device and Traffic Group options for the application. This feature, new to v11, is a part of the Device Management configuration. This functionality extends the existing High Availability infrastructure and allows for clustering, granular control of configuration synchronization and granular control of failover. To use the Device and Traffic Group features, you must have already configured Device and Traffic Groups before running the iApp. For more information on Device Management, see the product documentation.

#### 1. *Device Group*

To select a specific Device Group, clear the Device Group check box and then select the appropriate Device Group from the list.

#### 2. *Traffic Group*

To select a specific Traffic Group, clear the Traffic Group check box and then select the appropriate Traffic Group from the list.

# Template Options

This section contains general questions about the way you configure the iApp template.

#### 1. *Do you want to see inline help?*

Choose whether you want to see informational and help messages inline throughout the template, or if you would rather hide this inline help. If you are unsure, we recommend having the iApp display the inline help. Important and critical notes are always shown, no matter which selection you make.

• Yes, show inline help text

Select this option to see all available inline help text.

• No, do not show inline help text

If you are familiar with this iApp template, or with the BIG-IP system in general, select this option to hide the inline help text.

#### 2. *Which configuration mode do you want to use?*

Select whether you want to use F5 recommended settings, or have more granular, advanced options presented.

• Basic - Use F5's recommended settings

In basic configuration mode, options like load balancing method and parent profiles are all set automatically. The F5 recommended settings come as a result of extensive testing with web applications, so if you are unsure, choose Basic.

#### • Advanced - Configure advanced options

In advanced configuration mode, you have more control over individual settings and objects, such as server-side optimizations and advanced options like Slow Ramp Time and Priority Group Activation. You can also choose to attach iRules you have previously created to the application service. The Advanced option provides more flexibility for experienced users.

Advanced options in the template are marked with the Advanced icon: **Advanced** . If you are using Basic/F5 recommended settings, you can skip the questions with this icon.

# <span id="page-6-0"></span>**Security**

Before running the template you should have already imported a certificate and key onto the BIG-IP system. While the BIG-IP system does include a self-signed SSL certificate that can be used internally or for testing, we strongly recommend importing a certificate and key issued from a trusted Certificate Authority.

For information on certificates on the BIG-IP system, see the online help or the *Managing SSL Certificates for Local Traffic* chapter in the *Configuration Guide for BIG-IP Local Traffic Manager available at http://support.f5.com/kb/en-us.html.*

#### 1. *How should the BIG-IP system handle encrypted traffic?*

There are four options for configuring the system for SSL encrypted traffic. Select the appropriate mode for your configuration.

• Terminate SSL from clients, plaintext to LDAP servers (SSL Offload) Choose this method if you want the BIG-IP system to offload SSL processing from the servers. You need a valid SSL certificate and key for this method.

#### *a. Which Client SSL profile do you want to use?* Advanced

Select whether you want the iApp to create a new Client SSL *[profile](#page-17-1)*, or if you have already created a Client SSL profile that contains the appropriate SSL certificate and key.

Unless you have requirements for configuring specific Client SSL settings, we recommend allowing the iApp to create a new profile. To select a profile from the list, it must already be present on the BIG-IP system. Creating a custom profile is not a part of this template; see Local Traffic >> Profiles : SSL : Client to create a Client SSL profile. To select any new profiles you create, you need to restart or reconfigure this template.

#### • *Select an existing Client SSL profile*

If you created a Client SSL profile for this implementation select it from the list. If you select an existing Client SSL profile, the rest of the questions in this section disappear. Continue with the next section.

- Create a new Client SSL profile Select this option for the iApp to create a new Client SSL profile
	- *a. Which SSL certificate do you want to use?* Select the SSL certificate you imported for this implementation.
	- *b. Which SSL private key do you want to use?* Select the associated SSL private key.
	- *c.* Which intermediate certificate do you want to use? Advanced

If your implementation requires an intermediate or chain certificate, select the appropriate certificate from the list. Immediate certificates are intended to create a chain of trust between the CA that signed the certificate and the CA that is already trusted by the recipient of the certificate. This allows the recipient to verify the validity of the certificates presented, even when the signing CA is unknown.

#### • Terminate SSL from clients, re-encrypt to LDAP servers (SSL Bridging)

Choose this method if you want the BIG-IP system to terminate SSL to process it, and then re-encrypt the traffic to the servers (SSL Bridging). You need a valid certificate and key for the client-side for method.

#### *a. Which Client SSL profile do you want to use?* Advanced

Select whether you want the iApp to create a new Client SSL *[profile](#page-17-1)*, or if you have already created a Client SSL profile which contains the appropriate SSL certificate and key.

Unless you have requirements for configuring specific Client SSL settings, we recommend allowing the iApp to create a new profile. To select a profile from the list, it must already be present on the BIG-IP system. Creating a custom profile is not a part of this template; see Local Traffic >> Profiles : SSL : Client to create a Client SSL profile. To select any new profiles you create, you need to restart or reconfigure this template.

#### • *Select an existing Client SSL profile*

If you created a Client SSL profile for this implementation select it from the list. If you select an existing Client SSL profile, the rest of the questions in this section disappear. Continue with the next section.

#### • Create a new Client SSL profile

Select this option for the iApp to create a new Client SSL profile

*a. Which SSL certificate do you want to use?* Select the SSL certificate you imported for this implementation.

- <span id="page-7-0"></span>*b. Which SSL private key do you want to use?* Select the associated SSL private key.
- *c. Which intermediate certificate do you want to use?* Advanced

If your implementation requires an intermediate or chain certificate, select the appropriate certificate from the list. Immediate certificates are intended to create a chain of trust between the CA that signed the certificate and the CA that is already trusted by the recipient of the certificate. This allows the recipient to verify the validity of the certificates presented, even when the signing CA is unknown.

#### *b. Which Server SSL profile do you want to use?*

Select whether you want the iApp to create the F5 recommended Server SSL profile, or if you want to choose a Server SSL profile you already created.

The default, F5 recommended Server SSL profile uses the serverssl parent profile. For information about the ciphers used in the Server SSL profile, see *http://support.f5.com/kb/en-us/solutions/public/8000/800/sol8802.html*.

#### • Plain text to clients, encrypt to LDAP servers

Choose this method if you want the BIG-IP system to accept plain text from the clients and then encrypt it before sending it to the servers.

Unless you have requirements for configuring specific Server SSL settings, we recommend allowing the iApp to create a new profile. To select a profile from the list, it must already be present on the BIG-IP system. Creating a custom profile is not a part of this template; see Local Traffic >> Profiles : SSL : Server to create a Server SSL profile. To select any new profiles you create, you need to restart or reconfigure this template.

The default, F5 recommended Server SSL profile uses the *serverssl* parent profile. For information about the ciphers used in the Server SSL profile, see *http://support.f5.com/kb/en-us/solutions/public/8000/800/sol8802.html*.

#### • Plain text to both clients and LDAP servers

Choose this method if you are not sending or receiving any SSL traffic in this implementation.

# High Availability

This section gathers information about your LDAP deployment that will be used in the BIG-IP *[virtual server](#page-18-0)* and *[load balancing pool](#page-17-0)*.

#### 1. *What IP address do you want to use for the virtual server?*

Type the IP address you want to use for the BIG-IP virtual server. This is the address clients use (or a DNS entry resolves to this address) to access the LDAP deployment via the BIG-IP system. If necessary for your configuration, this can be a network address (and you must specify an IP mask in the following question).

#### 2. *What is the associated service port?*

Type the port number you want to use for the BIG-IP virtual server. The default port for LDAP is 389, and LDAPS is 636.

#### 3. *Which persistence profile do you want to use?*

By using persistence, the BIG-IP system tracks and stores session data, such as the specific pool member that serviced a client request, ensuring client requests are directed to the same pool member throughout the life of a session or during subsequent sessions. The default persistence method for LDAP is Source Address persistence.

Unless you have requirements for configuring specific persistence settings, we recommend allowing the iApp to create a new profile. Creating a custom profile is not a part of this template; see Local Traffic >> Profiles : Persistence to create a persistence profile. To select any new profiles you create, you need to restart or reconfigure this template.

Select one of the following persistence options:

#### • Use F5's recommended persistence profile

Chose this option to enable the iApp to create a persistence profile based on F5 recommendations. For LDAP, the system creates a persistence profile using the source address affinity parent.

#### • *Select an existing persistence profile*

If you have previously created an persistence profile, you have the option of selecting it instead of allowing the iApp to create a new one. From the list, select an existing persistence profile.

#### 4. *Do you want to create a new pool or use an existing one?*

A *[load balancing pool](#page-17-0)* is a logical set of servers, grouped together to receive and process traffic. When clients attempt to access the application via the BIG-IP virtual server, the BIG-IP system distributes requests to any of the servers that are members of that pool.

#### • *Select an existing pool*

If you have already created a pool for your LDAP servers, you can select it from the list. If you do select an existing pool, all of the rest of the questions in this section disappear.

#### • Create a new pool

Leave this default option to create a new load balancing pool and configure specific options.

#### *a. Which load balancing method do you want to use?* Advanced

Specify the load balancing method you want to use for this LDAP pool. For LDAP, we recommend the default, Least Connections (member).

### *b. Do you want the BIG-IP system to queue TCP requests?*

Select whether you want the BIG-IP system to queue TCP requests. TCP request queuing provides the ability to queue connection requests that exceed the capacity of connections for a pool, as determined by the connection limit. Consequently, instead of dropping connection requests that exceed the capacity of a pool, TCP request queuing enables those connection requests to reside within a queue according to defined conditions until capacity becomes available. For more information on TCP Request Queuing, see the *Preventing TCP Connection Requests From Being Dropped* chapter in the *BIG-IP Local Traffic Manager: Implementations* guide, available on AskF5.

**i** *Important TCP Request Queuing is an advanced feature and should be used only if you understand how it will affect your deployment, including application behavior and BIG-IP performance. If you enable TCP Request Queuing, you must have a Connection Limit set on at least one of the nodes when configuring the Address/Port for the nodes.*

• Do not enable TCP request queuing (recommended)

Select this option if you do not want the BIG-IP system to queue TCP requests.

• Enable TCP request queuing

Select this option if you want to enable TCP request queuing on the BIG-IP system.

# *a. What is the maximum number of TCP requests for the queue?*

Type the maximum number of requests you want to queue. We do *not* recommend using 0, which means unlimited and is only constrained by available memory.

*b. How many milliseconds should requests remain in the queue?* Type a number of milliseconds for the TCP request timeout value.

#### *c. Use a Slow Ramp time for newly added servers?* Advanced

With Slow Ramp, the BIG-IP system gradually adds connections to a newly-enabled or newly-added server over a time period you specify, rather than sending a full proportion of the traffic immediately. Slow Ramp is essential when using load balancing methods like Least Connections, as the system would otherwise send all new connections to a new server immediately, potentially overwhelming that server.

Select whether you want to use a Slow Ramp time.

• Use Slow Ramp

Select this option for the system to implement Slow Ramp time for this pool.

#### *a. How many seconds should Slow Ramp time last?*

Specify a duration in seconds, for Slow Ramp. The time period you select for Slow Ramp is highly dependent on the speed of your server hardware and the behavior of your services. The default setting of 300 seconds (5 minutes) is very conservative in most cases.

• Do not use Slow Ramp

Select this option if you do not want to use Slow Ramp. If you select this option, we recommend you do not use the Least Connections load balancing method.

#### *d. Do you want give priority to specific groups of servers?* Advanced

Select whether you want to use Priority Group Activation. Priority Group Activation allows you to segment your servers into priority groups. With Priority Group Activation, the BIG-IP system load balances traffic according to the priority number you

assign to the pool members. A higher number indicates higher priority. Traffic is only sent to the servers with the highest priority, unless the number of available servers in that priority group falls below the value you specify as the minimum. The BIG-IP system then sends traffic to the group of servers with the next highest priority, and so on. See the BIG-IP documentation for more details.

#### • Do not use Priority Group Activation

Select this option if you do not want to enable Priority Group Activation.

#### • Use Priority Group Activation

Select this option if you want to enable Priority Group Activation. You must add a priority to each server in the Priority box described in #e.

#### *a. What is the minimum number of active members in a group?*

Specify the minimum number of servers that must be active to continue sending traffic to the priority group. If the number of active servers falls below this minimum, traffic will be sent to the group of servers with the next highest priority group number.

#### *e. Which LDAP servers are a part of this pool?*

Specify the IP address(es) of your LDAP servers. If you have existing nodes on this BIG-IP system, you can select them from the list, otherwise type the addresses. You can optionally add a Connection Limit. If you enabled Priority Group Activation, you must also specify a Priority for each device. Click **Add** to include additional servers.

#### 5. *Where will the virtual servers be in relation to the LDAP servers?*

Select whether your BIG-IP virtual servers are on the same subnet as your LDAP servers, or on different subnets. This setting is used to determine the *[SNAT](#page-17-2)* (secure NAT) and routing configuration.

#### • BIG-IP virtual server IP and LDAP servers are on the same subnet

If the BIG-IP virtual servers and LDAP servers are on the same subnet, SNAT is configured on the BIG-IP virtual server and you must specify the number of concurrent connections.

#### *a. How many connections per server do you expect?*

Select whether you expect more or fewer than 64,000 concurrent connections to each server. This answer is used to determine what type of SNAT that system uses. A SNAT is an object that maps the source client IP address in a request to a translation address defined on the BIG-IP device. The system configures SNAT Auto Map (fewer than 64,000) or a SNAT pool (more than 64,000).

#### • Fewer than 64,000 concurrent connections per server

Select this option if you expect fewer than 64,000 concurrent connections per server. With this option, the system applies SNAT Auto Map, doesn't require any additional IP addresses, as an existing self IP address is used for translation. Continue with the next section*.*

#### • More than 64,000 concurrent connections per server

Select this option if you have a very large deployment and expect more than 64,000 connections at one time to each server. The iApp creates a SNAT Pool, for which you need one IP address for each 64,000 connections you expect.

#### *a. Create a new SNAT pool or use an existing one?*

If you have already created a SNAT pool on the BIG-IP system, you can select it from the list. Otherwise, the system creates a new SNAT pool with the addresses you specify.

#### • Create a new SNAT pool

Select this option (the default) to enable the system to create a new SNAT pool. You must specify the appropriate number of IP addresses in the next question.

#### *a. What are the IP addresses you want to use for the SNAT pool?*

Specify one otherwise unused IP address for every 64,000 concurrent connections you expect, or fraction thereof. Click Add for additional rows. Do not use any self IP addresses on the BIG-IP system.

#### • Select a SNAT pool

Select the SNAT pool you created for this deployment from the list.

**i** *Important If you choose more than 64,000 connections, but do not specify enough SNAT pool address(es), after the maximum connection limit of 64,000 concurrent connections per server is reached, new requests fail.*

#### <span id="page-10-0"></span>• BIG-IP virtual servers and LDAP servers are on different subnets

If the BIG-IP virtual servers and servers are on different subnets, the following question appears.

#### *a. How have you configured routing on your LDAP servers?*

If you chose different subnets, this question appears asking whether the servers use this BIG-IP system's self IP address as their default gateway. Select the appropriate answer.

#### • Servers have a route to clients through the BIG-IP system

Choose this option if the servers use the BIG-IP system as their default gateway. In this case, no configuration is needed to support your environment to ensure correct server response handling. Continue with the next section.

#### • LDAP servers do not have a route to clients through the BIG-IP system

If the servers do not use the BIG-IP system as their default gateway, *[SNAT](#page-17-2)* is configured on the BIG-IP virtual server and you must select the expected number of concurrent connections in the next question.

#### *a. How many connections per server do you expect?*

Select whether you expect more or fewer than 64,000 concurrent connections to each server. This answer is used to determine what type of SNAT that system uses. A SNAT is an object that maps the source client IP address in a request to a translation address defined on the BIG-IP device. The system configures SNAT Auto Map (fewer than 64,000) or a SNAT pool (more than 64,000).

Fewer than 64,000 concurrent connections per server

Select this option if you expect fewer than 64,000 concurrent connections per server. With this option, the system applies SNAT Auto Map, doesn't require any additional IP addresses, as an existing self IP address is used for translation. Continue with the next section*.*

#### • More than 64,000 concurrent connections per server

Select this option if you have a very large deployment and expect more than 64,000 connections at one time. The iApp creates a SNAT Pool, for which you need one IP address for each 64,000 connections you expect.

#### *a. Create a new SNAT pool or use an existing one?*

If you have already created a SNAT pool on the BIG-IP system, you can select it from the list. Otherwise, the system creates a new SNAT pool with the addresses you specify.

• Create a new SNAT pool

Select this option (the default) to enable the system to create a new SNAT pool. You must specify the appropriate number of IP addresses in the next question.

*a. Which IP addresses do you want to use for the SNAT pool?*

Specify one otherwise unused IP address for every 64,000 concurrent connections you expect, or fraction thereof. Click Add for additional rows. Do not use any self IP addresses on the BIG-IP system.

#### • Select a SNAT pool

Select the SNAT pool you created for this deployment from the list.

**i** *Important If you choose more than 64,000 connections, but do not specify enough SNAT pool address(es), after the maximum connection limit of 64,000 concurrent connections per server is reached, new requests fail.*

#### Application Health

In this section, you answer questions about how you want to implement application health monitoring on the BIG-IP system.

#### 1. *Create a new health monitor or use an existing one?*

Application health monitors are used to verify the LDAP servers are available and functioning.

Unless you have requirements for configuring other options not in the following list of questions, we recommend allowing the iApp to create a new LDAP monitor. Creating a custom health monitor is not a part of this template; see **Local Traffic** >> Monitors. To select any new monitors you create, you need to restart or reconfigure this template.

- *Select the monitor you created from the list* If you manually created a health monitor, select it from the list. Continue with the next section.
- Create a new health monitor

If you want the iApp to create a new LDAP monitor, continue with the following.

#### <span id="page-11-0"></span>*a. How many seconds between health checks?*

Specify how long the system should wait between each health check. This is used as the Interval setting for the monitor. We recommend the default of 30 seconds.

*b. What user account should this health monitor use to log into the LDAP servers?*

The health monitor requires an LDAP user account, which the BIG-IP uses to log on to the server and go to a specific level in the directory to conduct a search. We recommend creating a new account specifically for this monitor. You must specify the user name as a LDAP Distinguished Name (such as cn=joe,dc=siterequest,dc=com)

- *c. What is the password for the specified user account?* Type the associated password.
- *d. At what level in the directory do you want the health monitor to begin searching?* Type the level in the directory that you want the monitor to begin searching. For example, ou=users,dc=siterequest,dc=com.
- *e. What search query do you want the server to return results for?* This is the LDAP key for which the monitor searches. For example objectclass=\*. The health check is successful if the query returns with a valid value, otherwise the node will be marked down.

# Client Optimization

In this section, you answer questions about how you want the BIG-IP system to optimize the client-side delivery of your LDAP traffic.

#### 1. *How do you want to optimize client-side connections?* Advanced

The client-side TCP profile optimizes the communication between the BIG-IP system and the client by controlling the behavior of the traffic which results in higher transfer rates, improved connection reliability and increased bandwidth efficiency.

Unless you have requirements for configuring specific TCP optimization settings, we recommend allowing the iApp to create a new profile. Creating a custom profile is not a part of this template; see Local Traffic >> Profiles : Protocol : TCP to create a TCP profile. To select any new profiles you create, you need to restart or reconfigure this template.

- Use F5's recommended optimizations for WAN clients Select this option to have the system create a TCP profile optimized for WAN clients. The system creates a TCP profile using the tcp-wan-optimized parent profile.
- Use F5's recommended optimizations for LAN clients Select this option to have the system create a TCP profile optimized for LAN clients. The system creates a TCP profile using the tcp-lan-optimized parent profile.
- *Select the TCP profile you created from the list* If you created a custom TCP profile for the LDAP servers, select it from the list.

# Server Optimization

In this section, you answer questions about how you want the BIG-IP system to optimize the server-side delivery of your LDAP traffic.

1. *How do you want to optimize server-side connections?* Advanced

The server-side TCP profile optimizes the communication between the BIG-IP system and the servers by controlling the behavior of the traffic which results in higher transfer rates, improved connection reliability and increased bandwidth efficiency.

Unless you have requirements for configuring specific TCP optimization settings, we recommend allowing the iApp to create a new profile. Creating a custom profile is not a part of this template; see Local Traffic >> Profiles : Protocol : TCP to create a TCP profile. To select any new profiles you create, you need to restart or reconfigure this template.

• Use F5's recommended optimizations for LAN clients

Select this option to have the system create a TCP profile optimized for LAN clients. The system creates a TCP profile using the tcp-lan-optimized parent profile.

• Use F5's recommended optimizations for WAN clients

Select this option to have the system create a TCP profile optimized for WAN clients. The system creates a TCP profile using the tcp-wan-optimized parent profile.

<span id="page-12-0"></span>• *Select the TCP profile you created from the list* If you created a custom TCP profile for the LDAP servers, select it from the list.

## iRules

In this section, you can add custom iRules to the LDAP deployment. This entire section is available only if you selected Advanced mode.

iRules are a scripting language that allows an administrator to instruct the system to intercept, inspect, transform, direct and track inbound or outbound application traffic. An iRule contains the set of instructions the system uses to process data flowing through it, either in the header or payload of a packet.

1. *Do you want to add any custom iRules to the configuration?* Advanced Select if have preexisting iRules you want to add to your LDAP implementation.

**!** *Warning While iRules can provide additional functionality not present in the iApp, improper use or misconfiguration of an iRule can result in unwanted application behavior and poor performance of your BIG-IP system. We recommended you verify the impact of an iRule prior to deployment in a production environment.*

If you do not want to add any iRules to the configuration, continue with the following section.

If you have iRules you want to attach to the virtual server the iApp creates for your LDAP servers, from the Options box, click the name of the applicable iRule(s) and then click the Add  $\langle \langle \rangle$  button to move them to the **Selected** box.

# Finished

Review the answers to your questions. When you are satisfied, click the Finished button. The BIG-IP system creates the relevant objects for the LDAP implementation.

# <span id="page-12-1"></span>Modifying the iApp configuration

If you configured the iApp template to encrypt or re-encrypt traffic to the LDAP servers (selected Terminate SSL for clients, reencrypt to LDAP servers or Plain text from clients, encrypt to LDAP servers from the *How should the BIG-IP system handle encrypted traffic?* question), you must modify the health monitor produced by the template to include the proper security setting. This issue will be corrected in a future BIG-IP release.

- 1. Disable Strict Updates if you have not already done so:
	- a. On the Main tab, expand **iApp** and then click **Application Services**.
	- b. Click the name of your LDAP Application Service from the list.
	- c. From the Application Service menu, select Advanced.
	- d. In the **Strict Updates** row, clear the checkbox to disable Strict Updates.
	- e. Click Update.
- 2. Click Local Traffic > Monitors > *(name-you-gave-the-iApp)*\_ldap.
- 3. From the Security list, select either SSL or TLS as appropriate for your configuration.
- 4. Click Update.
- 5. You can optionally re-enable Strict Updates. Keep in mind, if you re-enter the iApp template and make changes to the configuration, you must perform this procedure again.

# <span id="page-13-0"></span>Next steps

After completing the iApp Template, the BIG-IP Application Services page opens for the LDAP service you just created. To see the list of all the configuration objects created to support LDAP, on the Menu bar, click Components. The complete list of all related objects opens. You can click individual objects to see the settings.

Once the objects have been created, you are ready to use the new deployment.

# Modifying DNS settings to use the BIG-IP virtual server address

Before sending traffic to the BIG-IP system, your DNS administrator may need to modify any DNS entries for the LDAP implementation to point to the BIG-IP system's virtual server address.

# Modifying the iApp configuration

The iApp application service you just created can be quickly and easily modified if you find it necessary to make changes to the configuration. The Strict Updates feature of the iApp prevents users from manually modifying the iApp configuration (Strict Updates can be turned off, but use extreme caution). iApp allows you to re-enter the template, make changes, and then update the template. The modifications are automatically made to any of the associated objects.

#### **To modify the configuration**

- 1. On the Main tab, expand **iApp** and then click **Application Services**.
- 2. Click the name of your LDAP Application Service from the list.
- 3. On the Menu bar, click Reconfigure.
- 4. Make the necessary modifications to the template.
- 5. Click the **Finished** button.

# Viewing statistics

You can easily view a number of different statistics on the BIG-IP system related to the configuration objects created by the iApp template. You can get statistics specific to the Application Service if you have provisioned AVR. Otherwise, you can always get object-level statistics.

#### Object-level statistics

Use the following procedure to view statistics.

#### **To view object-level statics**

- 1. On the Main tab, expand Overview, and then click Statistics.
- 2. From the Statistics Type menu, you can select Virtual Servers to see statistics related to the virtual servers.
- 3. You can also choose **Pools** or **Nodes** to get a closer look at the traffic.
- 4. To see Networking statistics in a graphical format, click Dashboard.

For more information on viewing statistics on the BIG-IP system, see the online help or product documentation.

# <span id="page-14-1"></span><span id="page-14-0"></span>Upgrading an Application Service from previous version of the iApp template

If you upgraded your BIG-IP system from a previous v11 version and had an existing Application Service that used the f5.ldap template from one of those versions, you will see a warning that the source template has changed. In version 11.4 and later, the f5.ldap template has been significantly improved, and we strongly recommend you upgrade the source template to the new template available in v11.4 and later.

When you upgrade to the current template version, the iApp retains all of your settings for use in the new template. You will notice the location of the questions are different in the new version of the template, most questions are asked in a different way, and BIG-IP WebAccelerator is now called BIG-IP Application Acceleration Manager. There are also many more options you can configure in the new version of the template.

#### **To upgrade an Application Service to the current version of the template**

- 1. On the Main tab, expand **iApp** and then click **Application Services**.
- 2. From the list, click the name of the application service you created using the f5.ldap template. You'll see a warning icon in the Template Validity column.
- 3. On the Menu bar, click Reconfigure.
- 4. In the Template Options section, from the Do you want to upgrade this template question, select Yes.
- 5. Without changing any settings, click the Finished button. The system creates an application service object with only the new template object in the Component view.

#### **!** *Warning Your application will be offline from this point until you complete the process in step 9*

- 6. On the Menu bar, click **Reconfigure**. Note the Template options section with inline help and configuration mode options. A number of additional questions appear if you select Advanced mode.
- 7. In the Virtual Server and Pool section, in the What FQDNs will clients use to access the servers question, you must add the host name.
- 8. No additional changes are necessary, but you may modify any of the other settings as applicable for your implementation. Use the inline help and this deployment guide for information on specific settings.
- 9. Click Finished. The upgrade is now complete and all applicable objects appear in the Component view.

# <span id="page-15-1"></span><span id="page-15-0"></span>Appendix: Manual configuration table

We strongly recommend using the iApp template to configure the BIG-IP system for LDAP traffic. This table contains a list of BIG-IP configuration objects along with any non-default settings you should configure as a part of this deployment. Unless otherwise specified, settings not mentioned in the table can be configured as applicable for your configuration. For specific instructions on configuring individual objects, see the online help or product manuals.

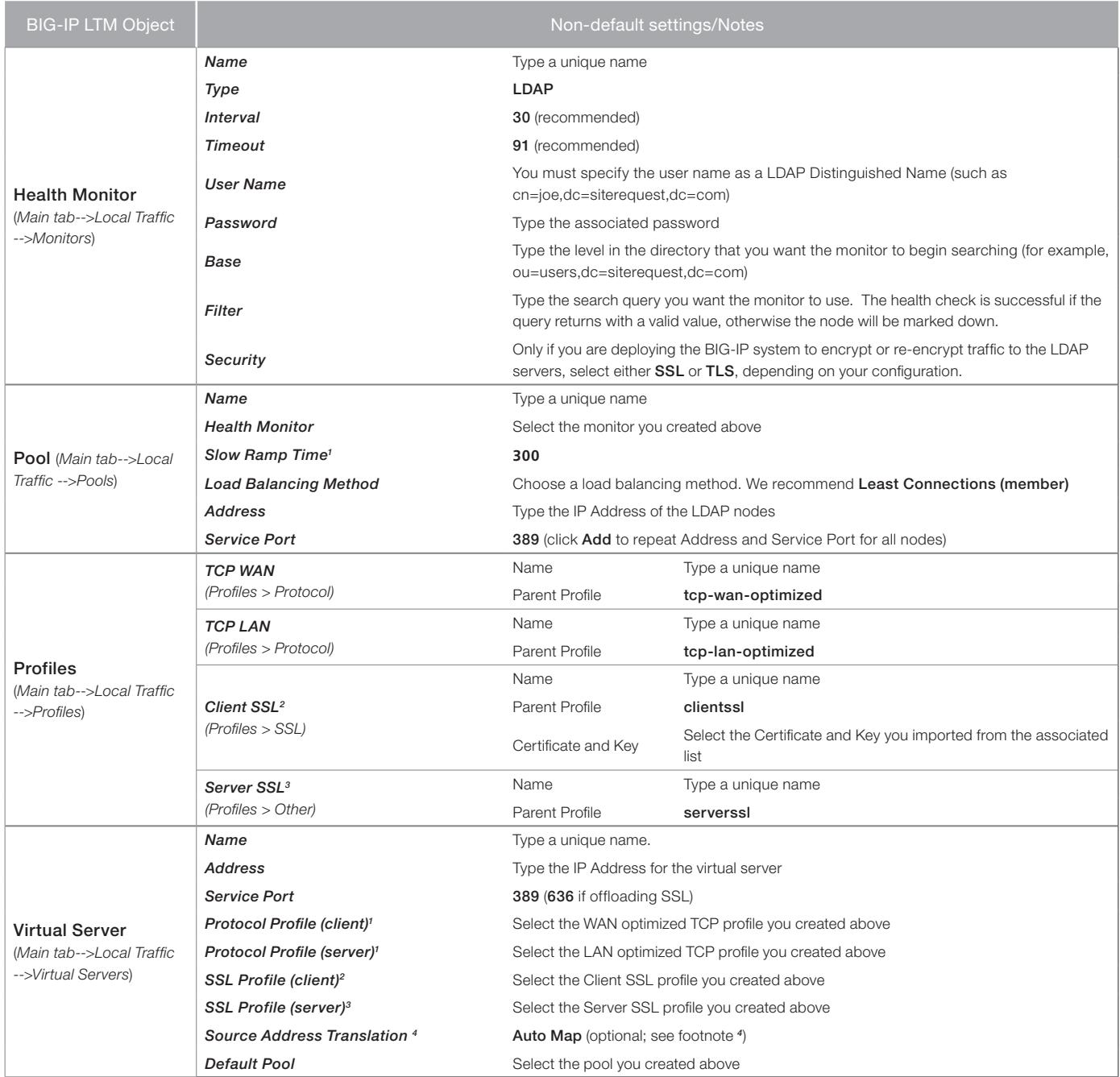

<sup>1</sup> You must select Advanced from the Configuration list for these options to appear

<sup>2</sup> Only necessary if you are offloading SSL

<sup>2</sup> Only necessary if you are offloading SSL and then re-encrypting to the servers

<sup>3</sup> If want to use SNAT, and you have a large deployment expecting more than 64,000 simultaneous connections, you must configure a SNAT Pool with an IP address for each *64,000 simultaneous connections you expect. See the BIG-IP documentation on configuring SNAT Pools.*

# <span id="page-16-0"></span>Glossary

#### application service

iApps application services use an *[iApp Template](#page-16-1)* to guide users through configuring new BIG-IP® system configurations. An application service lets an authorized user easily and consistently deploy complex BIG-IP® system configurations just by completing the information required by the associated template. Every application service is attached to a specific configuration and cannot be copied the way that iApps templates can.

#### <span id="page-16-1"></span>iApp Template

iApps templates create configuration-specific forms used by application services to guide authorized users through complex system configurations. The templates provide programmatic, visual layout and help information. Each new application service uses one of the templates to create a screen with fields and help that guide the user through the configuration process and creates the configuration when finished.

iApps templates allow users to customize by either modifying an existing template or creating one from scratch. Users can create scratch-built templates using either the iApps Templates screen or any text-editing software.

#### configuration utility

The Configuration utility is the browser-based application that you use to configure the BIG-IP system.

#### custom profile

A custom *[profile](#page-17-1)* is a profile that you create. A custom profile can inherit its default settings from a parent profile that you specify. See also parent profile.

## health monitor

A health monitor checks a node to see if it is up and functioning for a given service. If the node fails the check, it is marked down. Different monitors exist for checking different services.

#### iRule

An iRule is a user-written script that controls the behavior of a connection passing through the BIG-IP system. iRules™ are an F5 Networks feature and are frequently used to direct certain connections to a non-default load balancing pool. However, iRules can perform other tasks, such as implementing secure network address translation and enabling session persistence. You can attach iRules you created to your LDAP application service in the advanced configuration mode.

#### load balancing method

A load balancing method or algorithm is a particular method of determining how to distribute connections across a *[load balancing](#page-17-0)  [pool](#page-17-0)*. There are several different load balancing methods on the BIG-IP system. If you are working with servers that differ significantly in processing speed and memory, you might want to use a method such as Ratio or Weighted Least Connections.

Load balancing calculations can be localized to each pool (member-based calculation) or they may apply to all pools of which a server is a member (node-based calculation). For detailed information, see the product documentation.

See the table on the following page for a description of most load balancing methods.

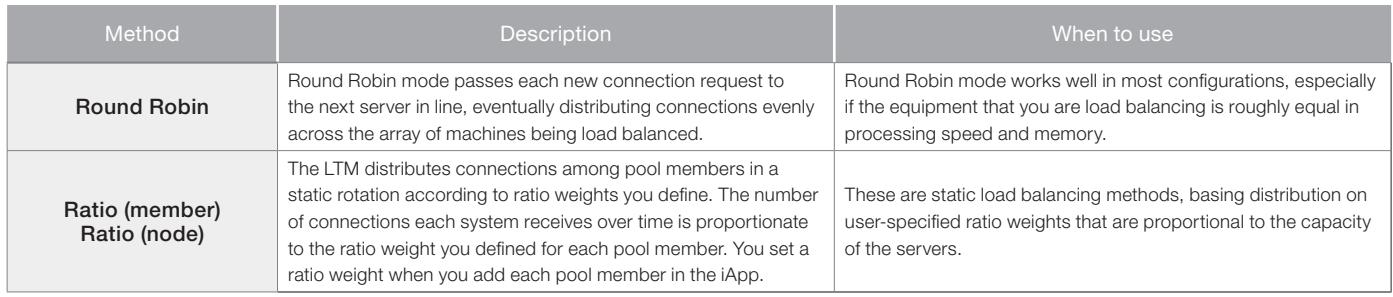

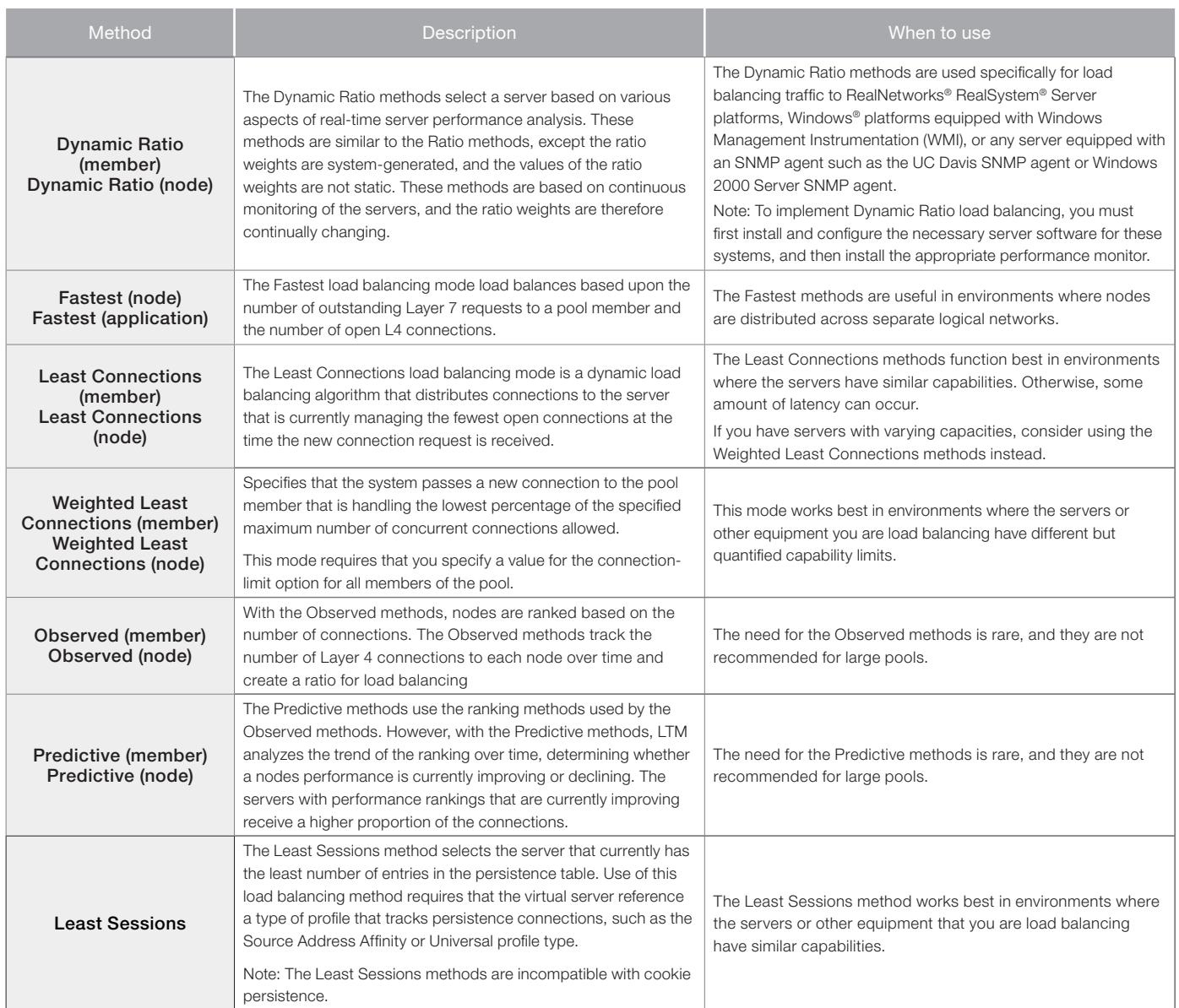

#### <span id="page-17-0"></span>load balancing pool

A load balancing pool is a logical set of devices, such as LDAP servers, that you group together to receive and process traffic. Instead of sending client traffic to the destination IP address specified in the client request, Local Traffic Manager sends the request to any of the servers that are members of that pool. This helps to efficiently distribute the load on your server resources.

### <span id="page-17-1"></span>profile

Profiles are a configuration tool that you can use to affect the behavior of certain types of network traffic. More specifically, a profile is an object that contains settings with values, for controlling the behavior of a particular type of network traffic. Profiles also provide a way for you to enable connection and session persistence, and to manage client application authentication.

#### self IP address

Self IP addresses are the IP addresses owned by the BIG-IP system that you use to access the internal and external VLANs.

# <span id="page-17-2"></span>**SNAT**

A SNAT (Secure Network Address Translation) is a feature that defines a routable alias IP address that one or more nodes can use as a source IP address when making connections to hosts on the external network.

# SNAT pool

A SNAT pool is a pool of translation addresses that you can map to one or more original IP addresses. Translation addresses in a SNAT pool are not self IP addresses.

#### <span id="page-18-0"></span>virtual server

A virtual server is a traffic-management object on the BIG-IP system that is represented by an IP address and a service port. This is the address clients use to connect to the LDAP servers (or a FQDN resolves to this address). The BIG-IP intercepts the client request, and then directs the traffic according to your configuration instructions.

#### VLAN

A VLAN is a logical grouping of interfaces connected to network devices. You can use a VLAN to logically group devices that are on different

network segments. Devices within a VLAN use Layer 2 networking to communicate and define a broadcast domain.

# <span id="page-19-1"></span><span id="page-19-0"></span>Document Revision History

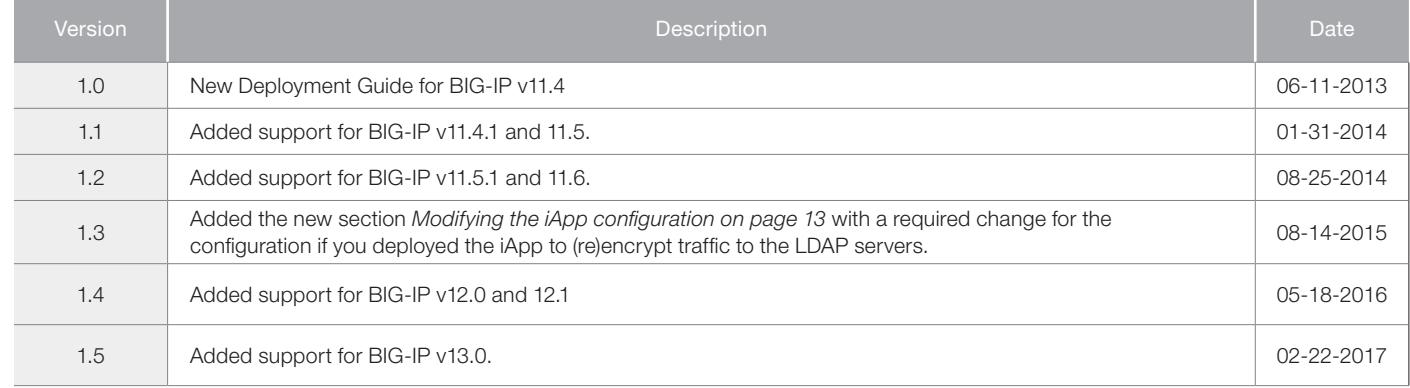

**F5 Networks, Inc.** 401 Elliott Avenue West, Seattle, WA 98119 888-882-4447 www.f5.com

F5 Networks, Inc. Corporate Headquarters info@f5.com

F5 Networks Asia-Pacific apacinfo@f5.com

F5 Networks Ltd. Europe/Middle-East/Africa emeainfo@f5.com

F5 Networks Japan K.K. f5j-info@f5.com

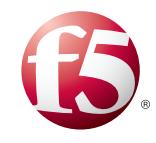

20

©2015 F5 Networks, Inc. All rights reserved. F5, F5 Networks, the F5 logo, and IT agility. Your way., are trademarks of F5 Networks, Inc. in the U.S. and in certain other countries. Other F5 trademarks are identified at f5.com. Any other products, services, or company names referenced herein may be trademarks of their respective owners with no endorsement or affiliation, express or implied, claimed by F5. 0412